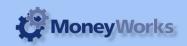

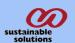

3,500 3,500

2,500

0 500

# **Profit and Loss Report by Department Instructions**

Prints standard profit and loss report along with departments in columns. It can print up 10 departments

2.500

http://moneyworks.com.np/files/Moneyworks\_report\_installation\_instructions.pdf

1,000

#### **Report Installation**

Computer Expenses Phone

| Income                                   | ADMB | BRBF1      | BRBF2      | CRBF1      | MELF1 | MELF2 | NSWF1          | NSWF2      | NSWF3          | QLDF1      | Total           |
|------------------------------------------|------|------------|------------|------------|-------|-------|----------------|------------|----------------|------------|-----------------|
| Other Income<br>Interest Received        | 0    | 3,000<br>0 | 4,000<br>0 | 2,500<br>0 | 0     | 0     | 0<br>3,000     | 2,000<br>0 | 0              | 5,000<br>0 | 16,500<br>3,000 |
| Consulting Income Total Income           | 0    | 3,000      | 0<br>4,000 | 0<br>2,500 | 0     | 0     | 1,000<br>4,000 | 2,000      | 3,000<br>3,000 | 0<br>5,000 | 4,000<br>23,500 |
|                                          | Ü    | 3,000      | 4,000      | 2,300      | ·     | 0     | 4,000          | 2,000      | 3,000          | 3,000      | 25,500          |
| Direct Expenses<br>Total Direct Expenses | 0    | 0          | 0          | 0          | 0     | 0     | 0              | 0          | 0              | 0          | 0               |
| Net Income                               | 0    | 3,000      | 4,000      | 2,500      | 0     | 0     | 4,000          | 2,000      | 3,000          | 5,000      | 23,500          |
| Other Expenses                           |      |            |            |            |       |       |                |            |                |            |                 |

Acme Widgets Ltd Profit & Loss Report for May:2011/12

Accounting Fees Photocopier Total Other Expenses 2,000 1.000 2,500 1,000 Profit (Loss) If you do not know how to install this report, download Moneyworks report installation instructions here:

**Choose report >Profit and Loss report by Dept** 

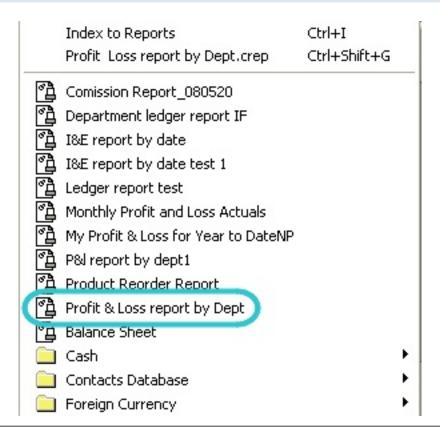

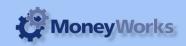

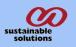

Choose Profit and loss report by dept from the Reports menu.

## **Set Report Options**

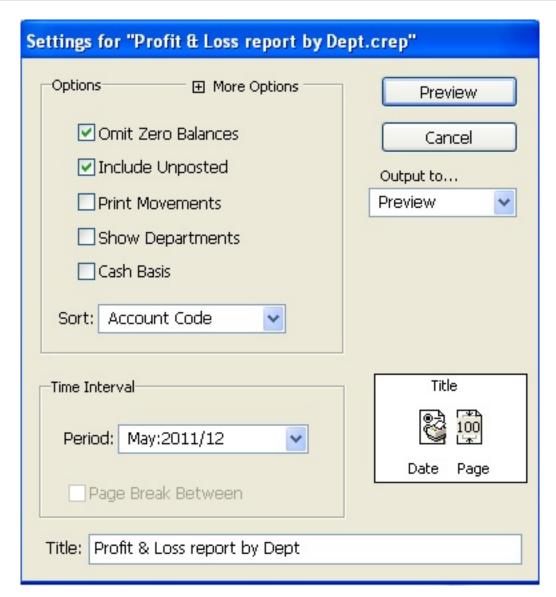

You will be shown options and time interval settings. Choose the options you wish to use and the period that you want to run the report for.

Note: do **not** check the "Show departments" checkbox- departments will always be shown in columns without this option chosen.

To Preview the report: Set the Output to popup to Preview and click the Preview button.

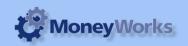

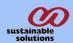

## Example no 1

| Acme Widgets Ltd Profit & Loss Report for May:2011/12                                                    |                                    |                           |                          |                              |                                |                                          |                                        |                                        |                                |                                         |                                                     |
|----------------------------------------------------------------------------------------------------|------------------------------------|---------------------------|--------------------------|------------------------------|--------------------------------|------------------------------------------|----------------------------------------|----------------------------------------|--------------------------------|-----------------------------------------|-----------------------------------------------------|
| Income                                                                                                   | 1<br>BRBF1                         | 2<br>BRBF2                | 3<br>CRBF1               | 4<br>NSWF1                   | 5<br>NSWF2                     | 6<br>NSWF3                               | 7<br>QLDF1                             | 8<br>QLDF2                             | 9<br>SYDF1                     | 10<br>SYDF2                             | 11<br>Total                                         |
| Other Income Interest Received Consulting Income Total Income                                            | 3,000<br>0<br>3,000                | 4,000<br>0<br>0<br>4,000  | 2,500<br>0<br>0<br>2,500 | 0<br>3,000<br>1,000<br>4,000 | 2,000<br>0<br>0<br>2,000       | 0<br>0<br>3,000<br>3,000                 | 5,000<br>0<br>0<br>5,000               | 0<br>0<br>0                            | 1,500<br>0<br>0<br>1,500       | 6,000<br>0<br>0<br>6,000                | 24,000<br>3,000<br>4,000<br>31,000                  |
| Direct Expenses<br>Total Direct Expenses<br>Net Income                                                   | 3,000                              | 0                         | 0<br>2,500               | 0                            | 0 2,000                        | 0 3,000                                  | 0<br>5,000                             | 0                                      | 0<br>1,500                     | 0<br>6,000                              | 0<br>31,000                                         |
| Other Expenses General Expenses Computer Expenses Phone Accounting Fees Photocopier Total Other Expenses | 2,500<br>0<br>0<br>0<br>0<br>2,500 | 0<br>1,000<br>0<br>0<br>0 | 0<br>0<br>0<br>0<br>0    | 0<br>0<br>0<br>0<br>0        | 0<br>0<br>500<br>0<br>0<br>500 | 0<br>0<br>500<br>2,000<br>1,000<br>3,500 | 0<br>0<br>2,500<br>0<br>1,000<br>3,500 | 0<br>0<br>2,000<br>0<br>1,000<br>3,000 | 5,000<br>0<br>0<br>0<br>0<br>0 | 2,000<br>0<br>0<br>0<br>0<br>0<br>2,000 | 7,000<br>3,500<br>5,500<br>2,000<br>3,000<br>21,000 |
| Profit (Loss)                                                                                            | 500                                | 3,000                     | 2,500                    | 4,000                        | 1,500                          | - 500                                    | 1,500                                  | - 3,000                                | - 3,500                        | 4,000                                   | 10,000                                              |

This example report shows Income and expenses with the profit /(loss) at the bottom of the report.

In example no 1, there are 11 columns all together. Each colum shows the income and expenses of a department, with the department code as column heading.

Columns will be shown according to alphabetical order A-Z of their department codes.

Note that if you have more than 10 departments in your organisation, only the first 10 will be displayed. The last column is the total of all the columns shown .

Note: If you want to run the report for just certain departments please refer to the Department Selection instructions below.

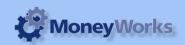

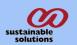

### **Department Selection**

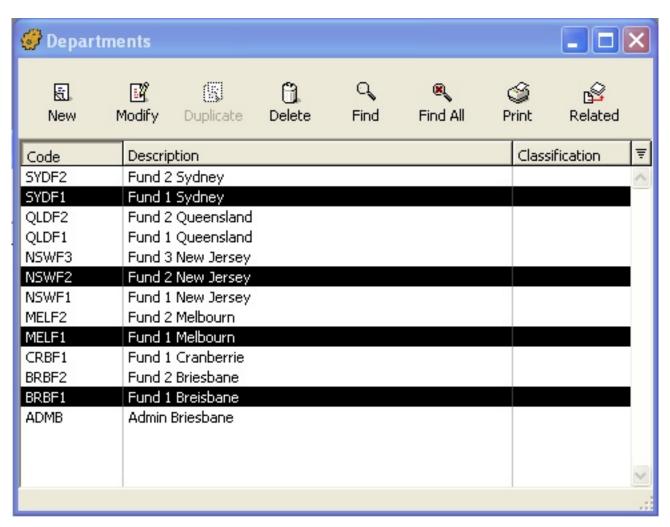

To choose only certain departments:

Suppose Company A has 16 departments at present and 16 department is not possile in one report. The option here is either you can choose 10 departments first and 6 later or can choose eight first and eight later. Alternatively, only some of the departments might be relevant to the report you want....

#### To select the departments

- 1. Choose menu **Show > Departments**,
- 2. Select the departments from the department list, so that the departments you want to use are highlighted. To do this hold down the control key (Windows) or command key (Mac) and click on the departments you wish to use. (To remove a department from the highlighted group, click a second time on a highlighted department while still holding control/command)
- 3. Now go to Report > Profit and Loss Report by Dept and preview the report as above
  A preview of a report produced with the highlighted departments as above is shown in Example no 2.below

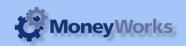

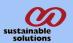

## Example no. 2

#### Acme Widgets Ltd Profit & Loss Report for May:2011/12

|                        | ①<br>BRBF1 | ②<br>MELF1 | 3<br>NSWF2 | 4<br>SYDF1 |   |   |   |   |   |   | Total   |
|------------------------|------------|------------|------------|------------|---|---|---|---|---|---|---------|
| Income<br>Other Income | 3,000      | 0          | 2,000      | 1,500      | 0 | 0 | 0 | 0 | 0 | 0 | 6,500   |
| Total Income           | 3,000      | 0          | 2,000      | 1,500      | 0 | 0 | 0 | 0 | 0 | 0 | 6,500   |
| Direct Expenses        |            |            |            |            |   |   |   |   |   |   |         |
| Total Direct Expenses  | 0          | 0          | 0          | 0          | 0 | 0 | 0 | 0 | 0 | 0 | 0       |
| Net Income             | 3,000      | 0          | 2,000      | 1,500      | 0 | 0 | 0 | 0 | 0 | 0 | 6,500   |
| Other Expenses         |            |            |            |            |   |   |   |   |   |   |         |
| General Expenses       | 0          | 0          | 0          | 5,000      | 0 | 0 | 0 | 0 | 0 | 0 | 5,000   |
| Computer Expenses      | 2,500      | 0          | 0          | 0          | 0 | 0 | 0 | 0 | 0 | 0 | 2,500   |
| Phone                  | 0          | 0          | 500        | 0          | 0 | 0 | 0 | 0 | 0 | 0 | 500     |
| Total Other Expenses   | 2,500      | 0          | 500        | 5,000      | 0 | 0 | 0 | 0 | 0 | 0 | 8,000   |
| Profit (Loss)          | 500        | 0          | 1,500      | - 3,500    | 0 | 0 | 0 | 0 | 0 | 0 | - 1,500 |

Note: We can customise the report according to the number of departments you wish to show by adding or removing columns. For this customisation, you will have to contact us at the time of purchase. Remember that if you have a large number of department and you want to print report at once it might not be possible. Also, if you have 20 departments/columns and size of the paper allows you to print only 12 departments/columns, you will have to print the other 8 by selecting them from department list. The standard size of the paper is A4 size- you can open the report and change to letter format if you wish.